# PASSO A PASSO **Primeiro Acesso**

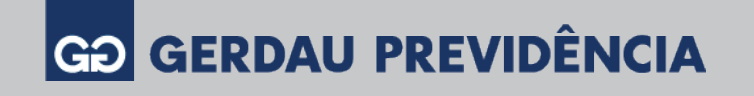

# **Alterações online no plano de previdência**

### **Caro participante,**

Simplificamos o autoatendimento da Gerdau Previdência. Agora, não será necessário o envio de documentação para algumas atualizações.

Confira o passo a passo e realize o primeiro acesso.

**Atenção:** mesmo que você já possua uma senha cadastrada atualmente, deverá efetuar o primeiro acesso no novo autoatendimento.

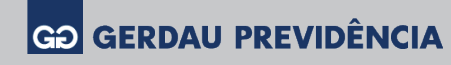

#### **01** Acesse o site www.gerdauprevidencia.com.br<br>
/ Minha Conta e clique em Primeiro Acesso / Minha Conta e clique em Primeiro Acesso.

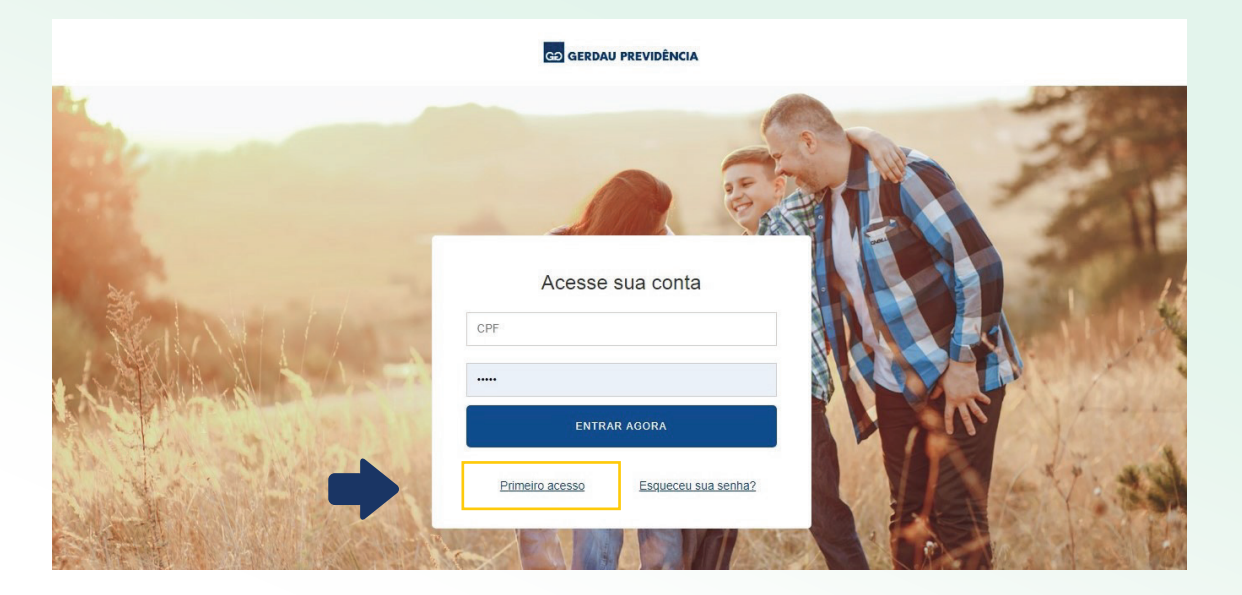

### **02** Informe a data de nascimento e CPF e clique em Prosseguir.

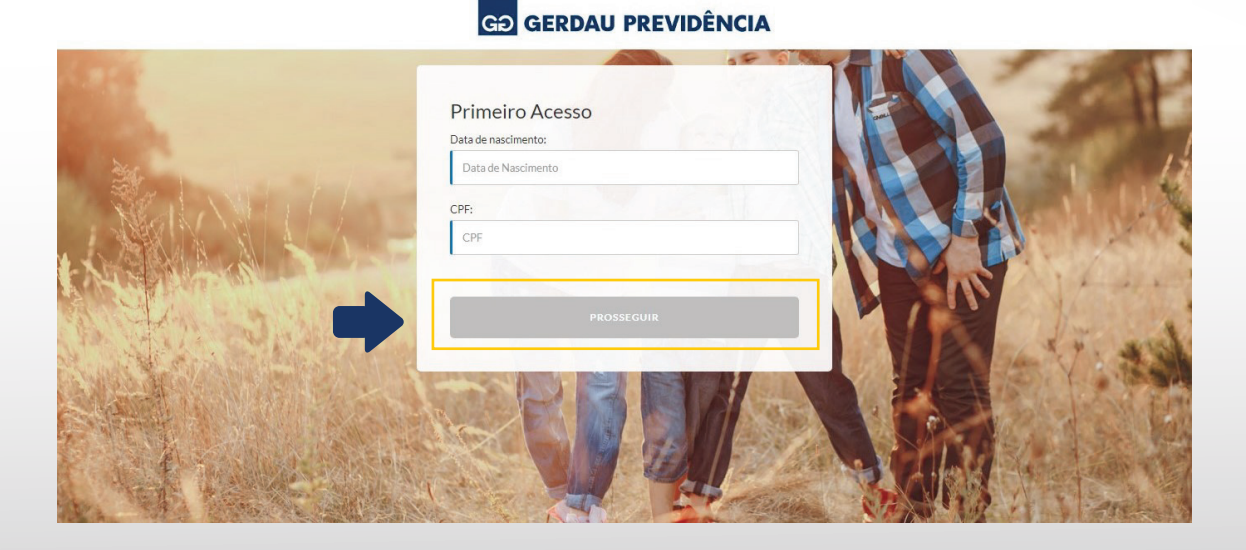

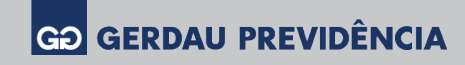

### **03** Selecione o seu estado civil e clique em Prosseguir.

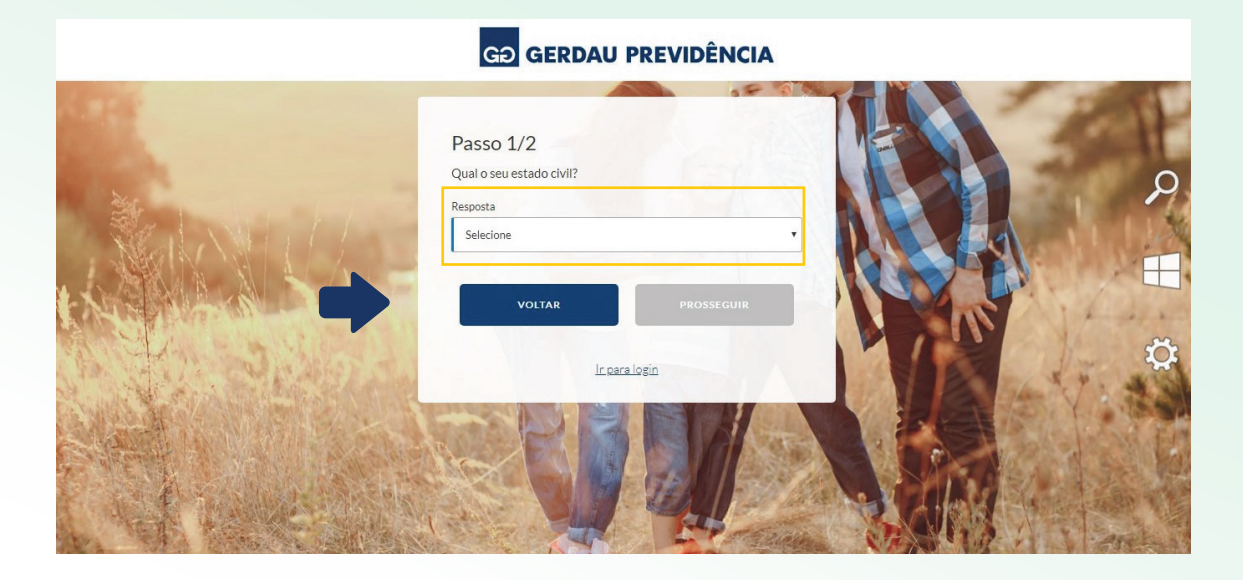

**04** Informe o número de seu celular para recebimento de SMS, e-mail e senha de acesso.

#### $Pases_0$   $2/2$ Informe seus dados de contato e senha DDI: DDD: Celular:  $| 000$ 55 Celular E-mail: E-mail Confirmação de e-mail: Confirmação de E-mail po não preenchido. Senha: ......  $\lessdot$ ha de confir Confirmação de senha: Confirmação de Senha

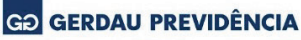

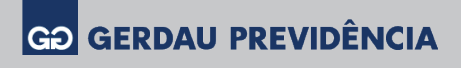

**05** Você receberá em seu celular um SMS com o código de confirmação. Digite o código e clique em Finalizar. Feito isso, clique em Ir para Login.

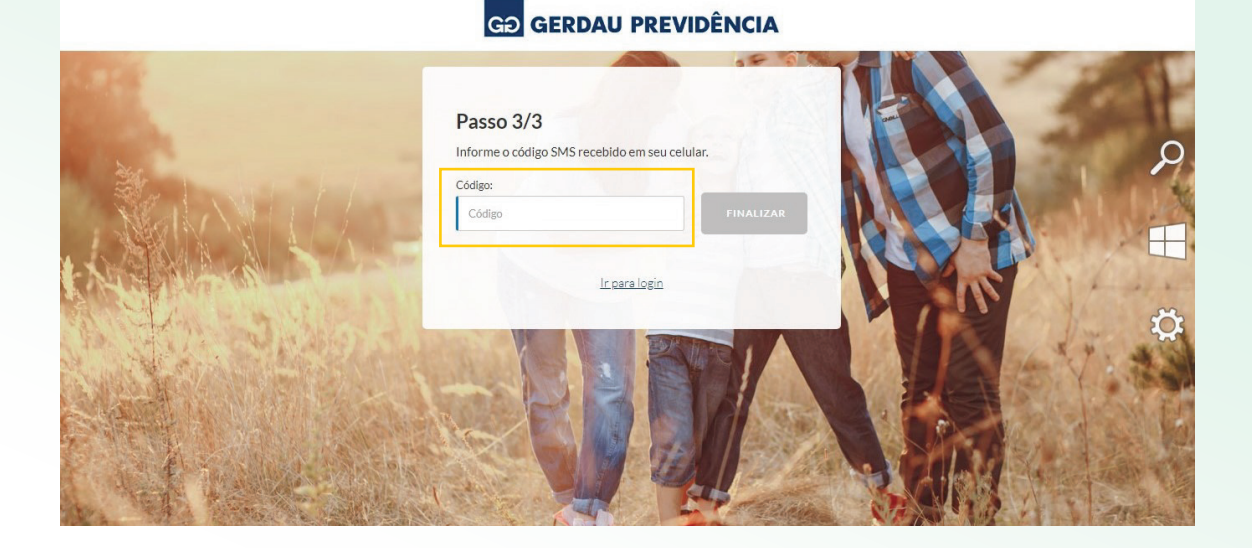

**06** Informe o CPF e a senha cadastrada para acessar a área restrita do participante.

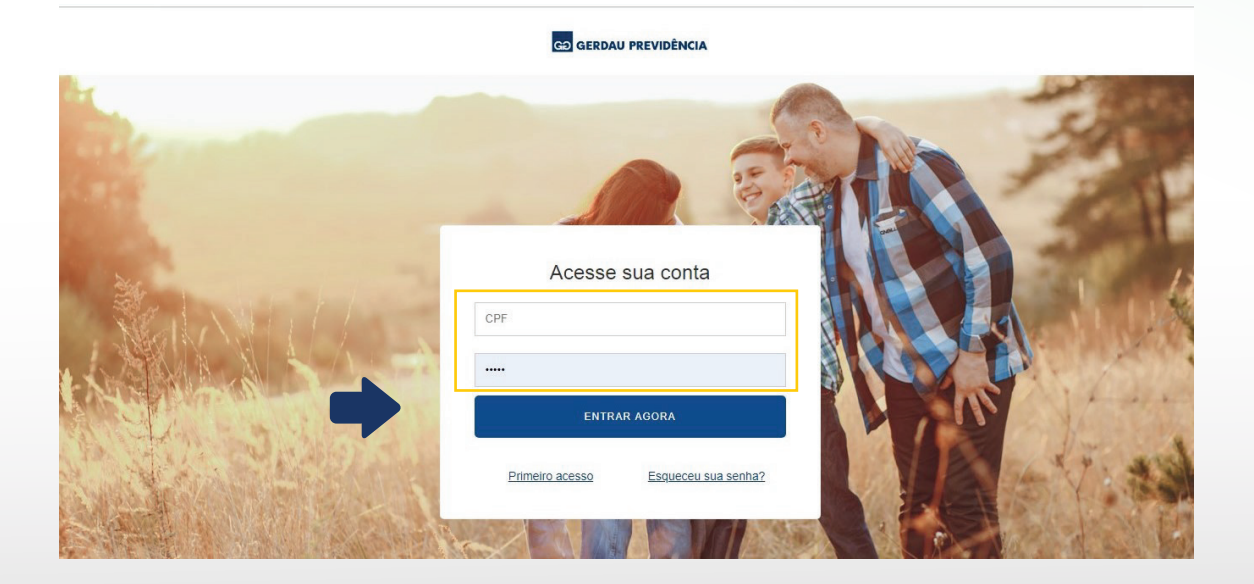

Pronto! Agora você já pode realizar alterações no seu plano de previdência.

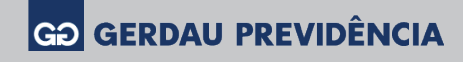